# **FILESENDER**

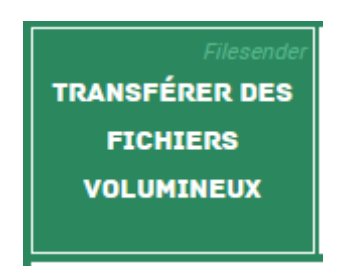

FileSender vous permet de transférer vos fichiers volumineux de façon sécurisée, jusqu'à 100 Go via une interface web.

Après avoir cliqué sur l'onglet ci-dessus, vous arrivez sur cette page.

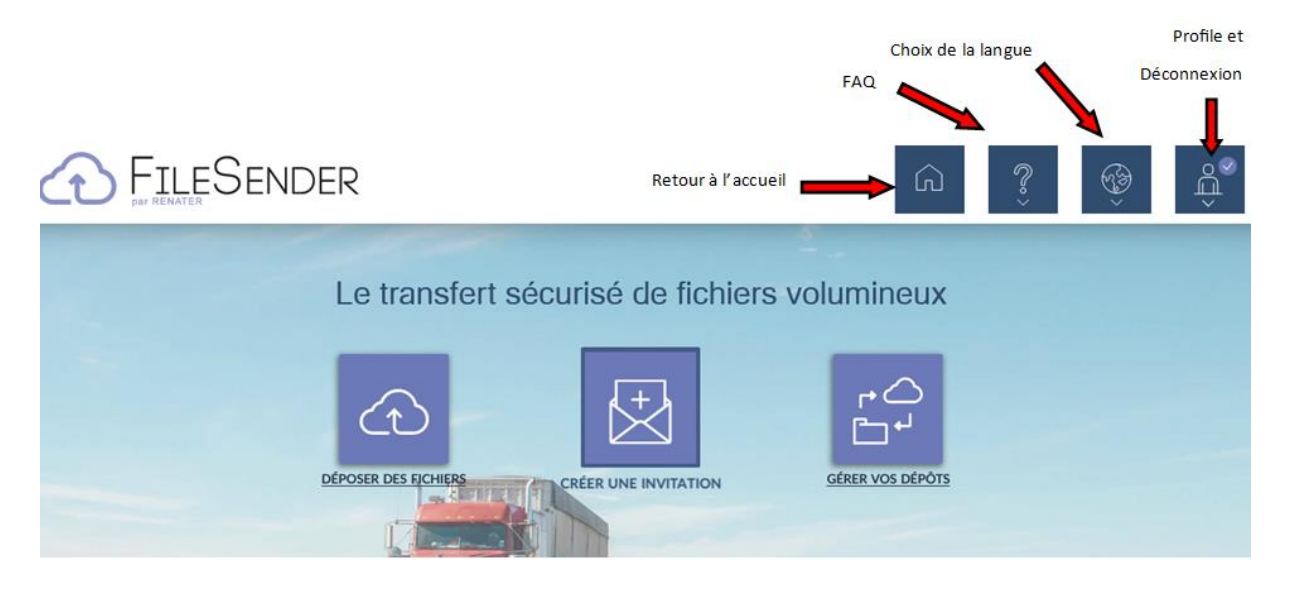

### **1° Déposer des dossiers / fichiers :**

Cliquer sur l'onglet « Déposer des dossiers ».

- Vous avez le choix entre Glisser/déposer ou sélectionner vos fichiers depuis votre ordinateur
- Renseigner la date d'expiration du dépôt (15 jours par défaut et jusqu'à 30 jours maximum)
- Vérifier que la case **« Obtenir un lien »** est cochée (la case est cochée par défaut) et cliquer sur **« envoyer »**

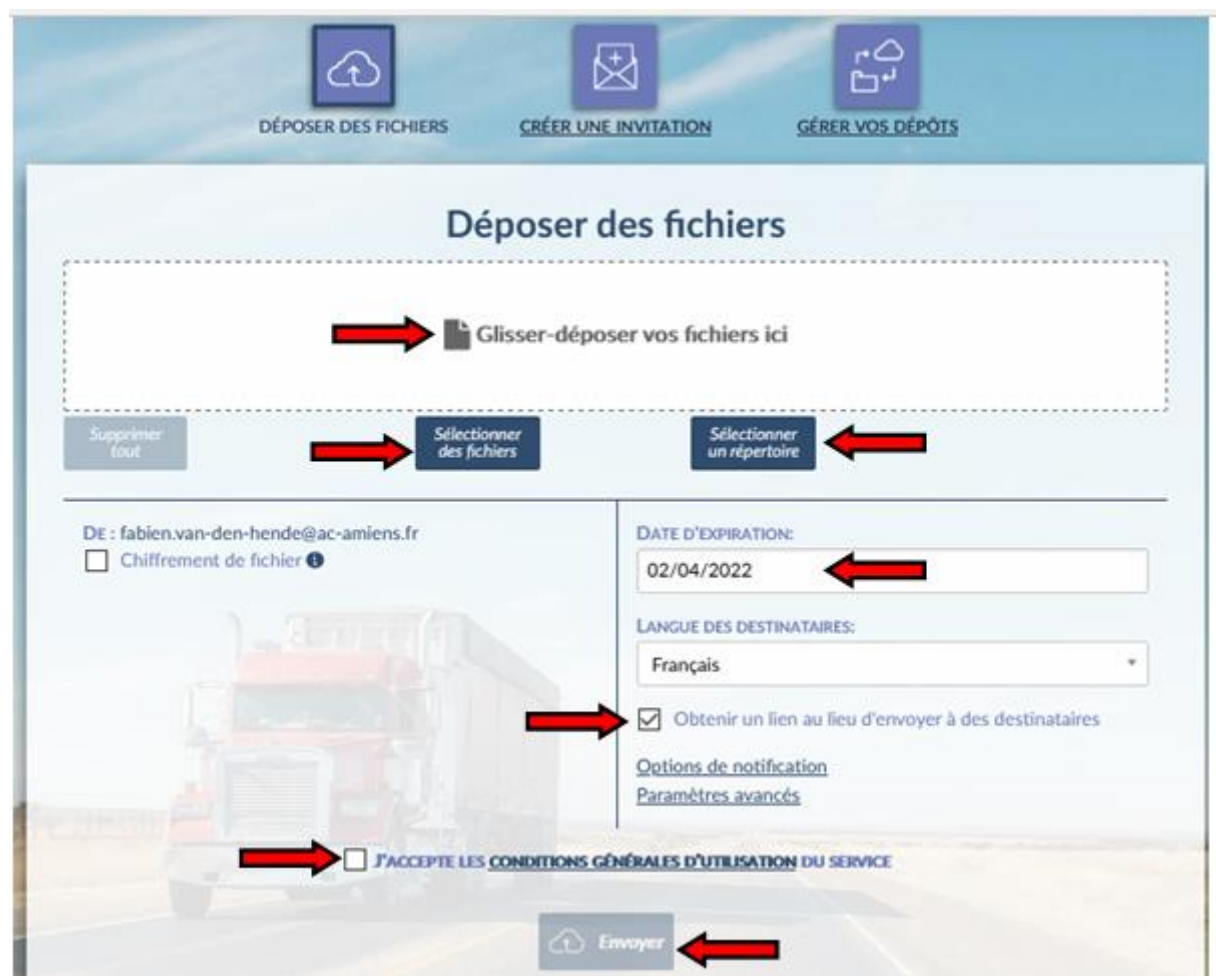

Une fois votre fichier téléversé, Copier/coller le lien de téléchargement pour pouvoir le transmettre. Puis fermer la fenêtre **« Succès »**

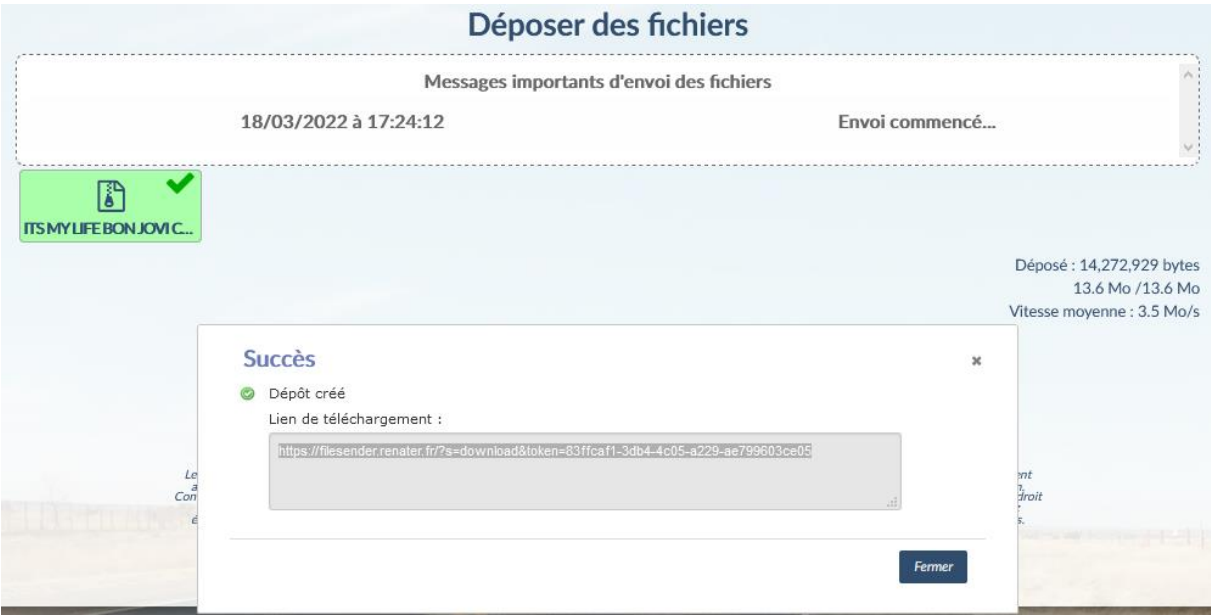

*FABIEN VAN DEN HENDE – ERUN CIRCONSCRIPTION DE LAON*

Vous serez ensuite redirigé vers le détail et récapitulatif de votre dépôt.

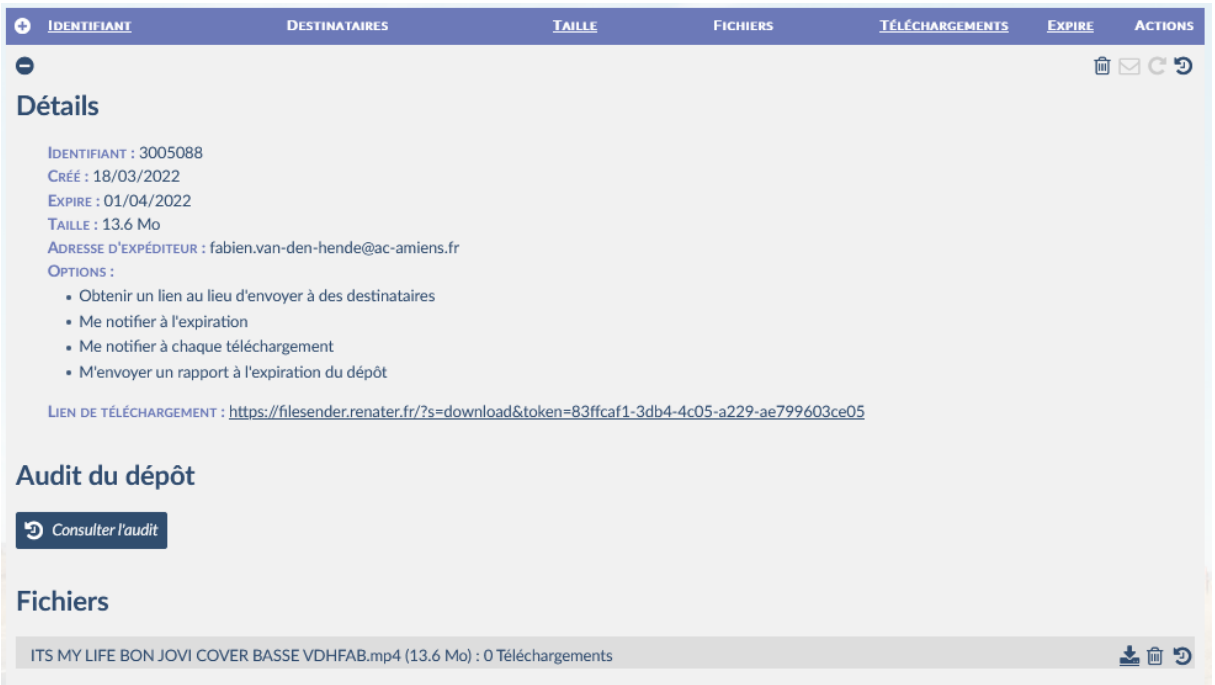

Il ne vous reste plus qu'à coller le lien dans un mail et l'envoyer à vos destinataires.

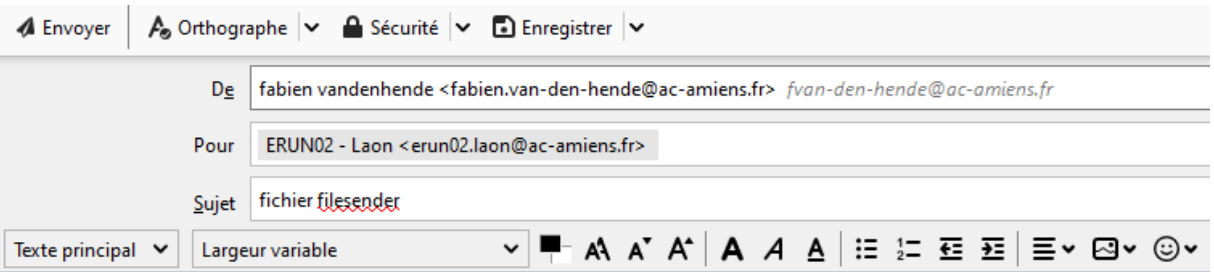

https://filesender.renater.fr/?s=download&token=d5b2304f-f6f2-4aec-a102-161302e3e2bd

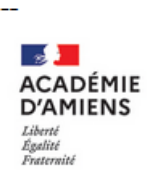

**Fabien VAN DEN HENDE** ERUN (enseignant référent aux usages du numérique)<br>Circonscription de Laon Circonscription de Laor<br>CirÉ ADMINISTRATIVE - 02000 Laon<br>Tél : 03 23 26 22 17 | Poste : 2717 | Porte : 203<br>http://www.ac-amiens.fr/

*FABIEN VAN DEN HENDE – ERUN CIRCONSCRIPTION DE LAON*

Votre destinataire recevra un mail avec le lien. Il cliquera dessus pour pouvoir télécharger le document envoyé.

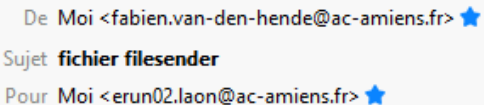

https://filesender.renater.fr/?s=download&token=d5b2304f-f6f2-4aec-a102-161302e3e2bd

h Répondre

 $\rightarrow$ 

En cliquant sur le lien, il arrivera sur la page de téléchargement.

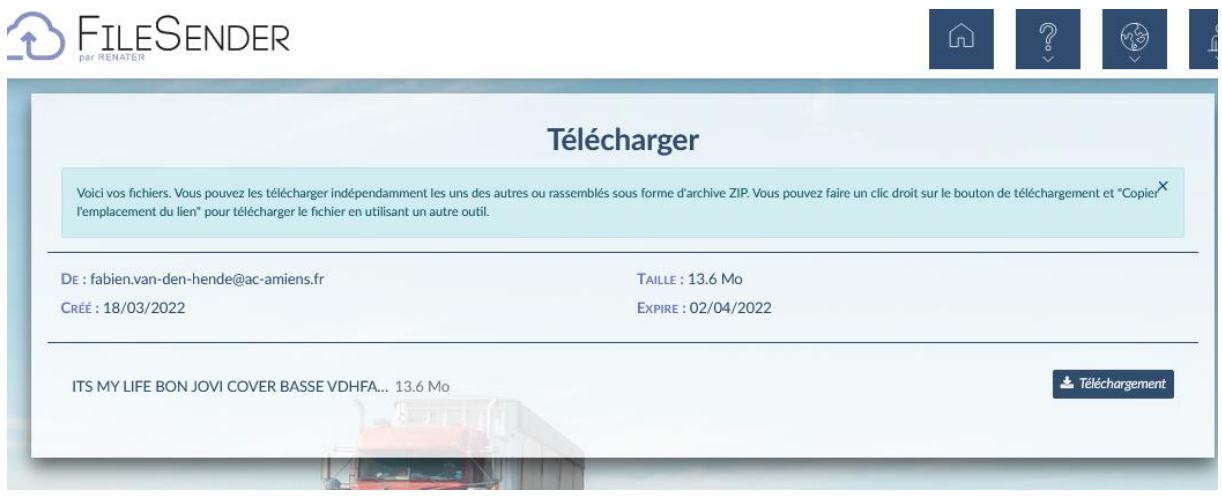

### **2 ° Créer une invitation :**

Cliquer sur l'onglet CREER UNE INVITATION *(Cet espace vous permet de donner la possibilité à une personne d'utiliser votre espace de dépôt)*

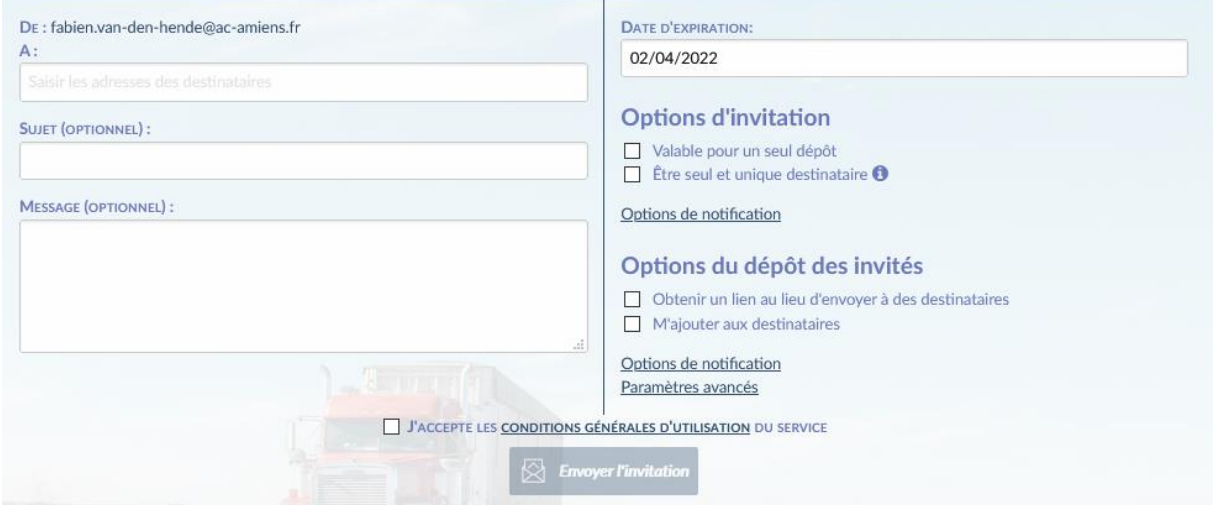

*FABIEN VAN DEN HENDE – ERUN CIRCONSCRIPTION DE LAON*

- Saisir les adresses email des destinataires (séparées par virgule ou point-virgule)

- Ajouter un sujet et un message si vous le souhaitez

- Sélectionner la date d'expiration de votre dépôt (15 jours par défaut et jusqu'à 30 jours maximum)

- Cliquer sur « Envoyer » pour valider votre dépôt

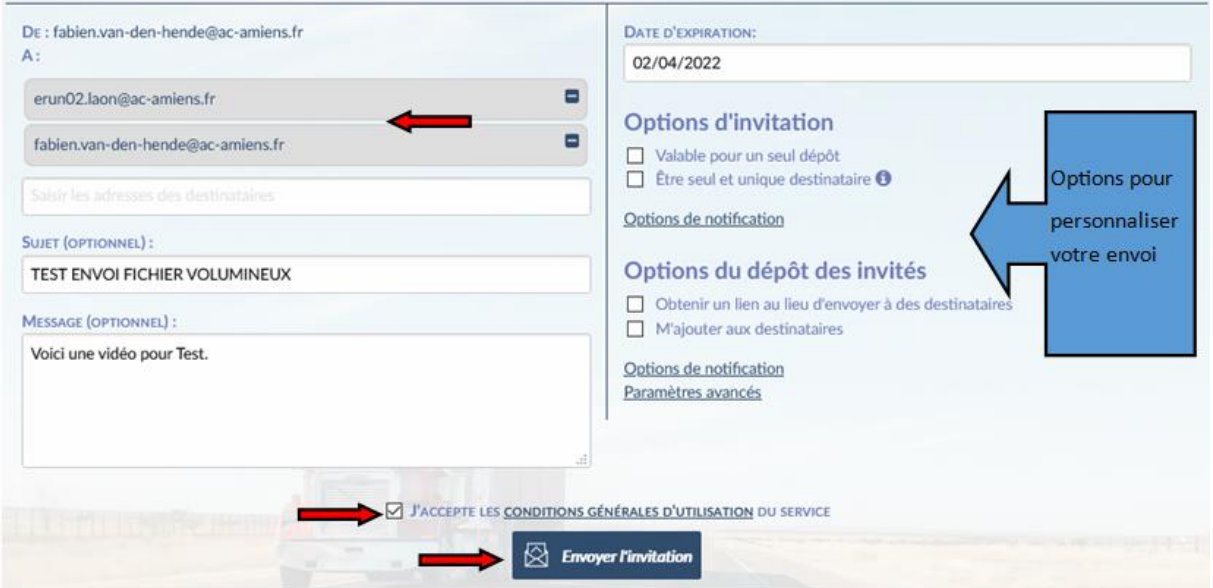

Vous recevrez un mail de confirmation d'envoi.

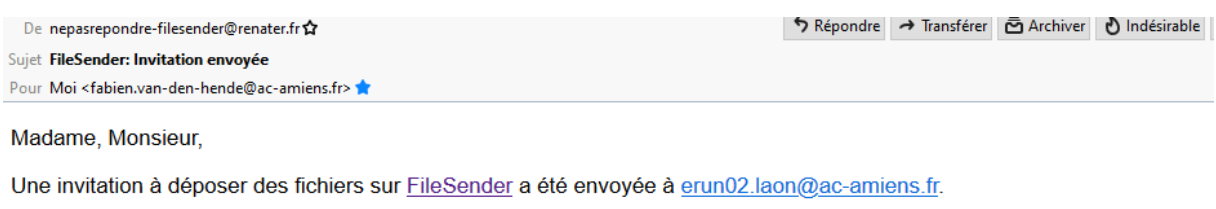

#### Cordialement, FileSender

Traduire ce message : https://filesender.renater.fr/?s=translate\_email&token=419df0d5-3b52-4260-8cd4-14448d9152f6

Votre ou vos destinataires recevront également un mail d'invitation et pourront ainsi déposer leur fichier sur votre compte.

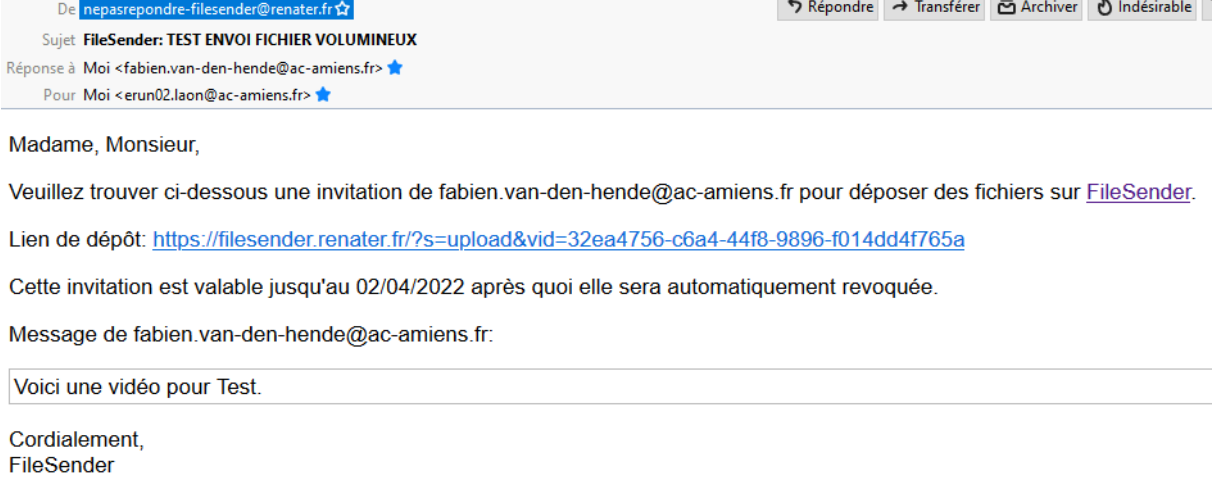

Lors de l'envoi de vos fichiers, d'autres options s'offrent à vous comme **Chiffrer vos fichiers**

Le chiffrement de bout en bout permet de renforcer la sécurité des données que vous souhaitez transférer. Ainsi, personne, pas même les administrateurs de FileSender, ne pourront ouvrir vos fichiers, sauf les destinataires à qui vous aurez transmis le mot de passe.

- Cocher la case **« Chiffrement de fichier »**
- Puis saisir un mot de passe ou générer un mot de passe aléatoire avec le bouton **« générer un mot de passe »**
- **ATTENTION** : Pensez à Conserver votre mot de passe pour pouvoir le transmettre aux destinataires ultérieurement
- Pour copier/coller votre mot de passe il doit être visible, cliquer l'icône « œil »

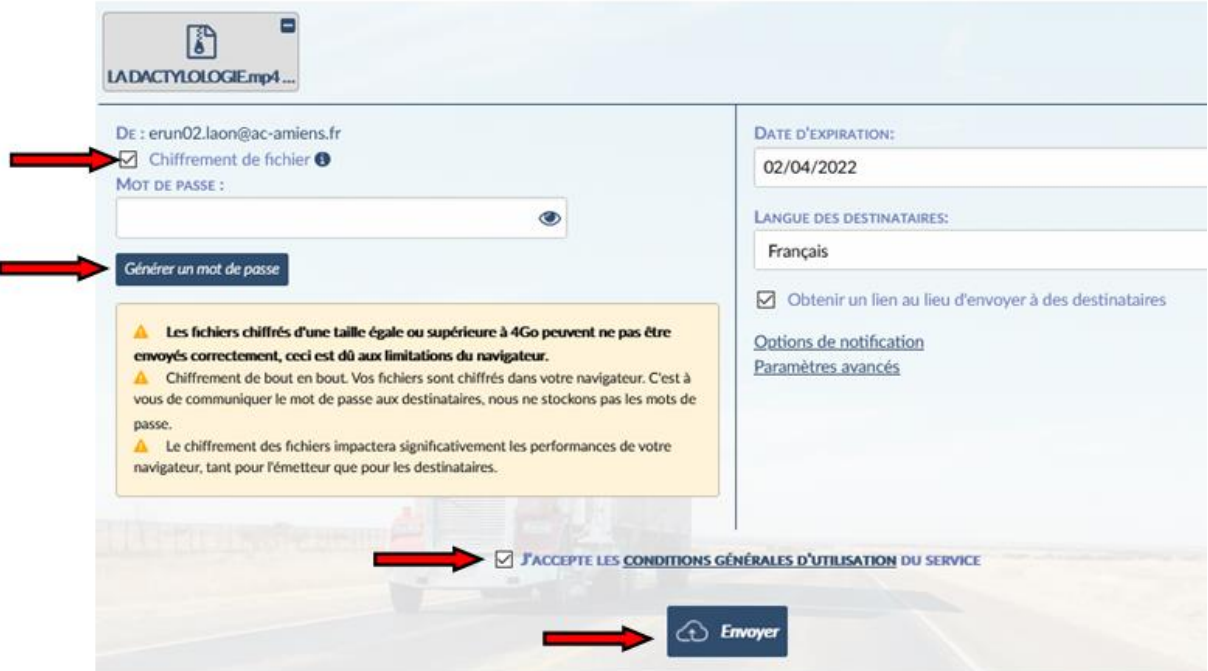

*FABIEN VAN DEN HENDE – ERUN CIRCONSCRIPTION DE LAON*

## **3 ° Gérer vos dépots :**

Accéder à la liste de vos dépôts disponibles et fermés.

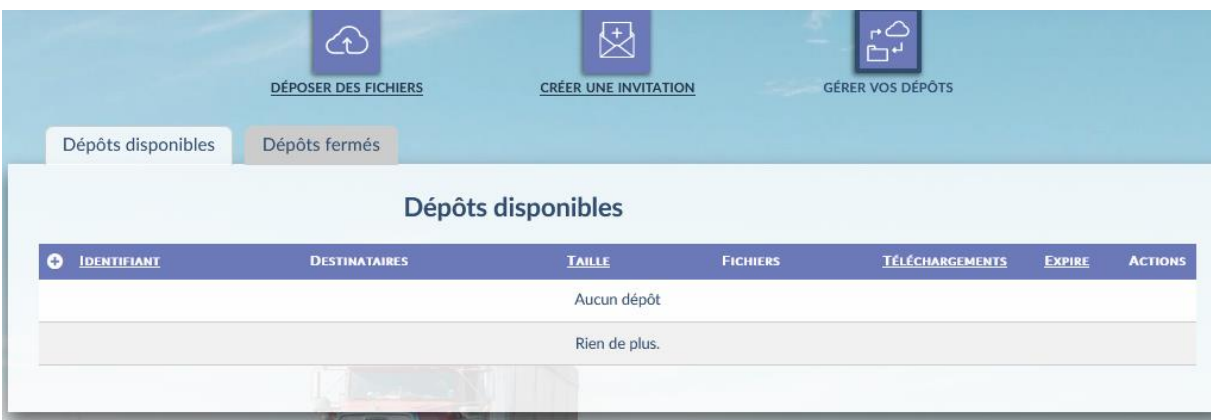

Depuis cette liste vous pouvez effectuer plusieurs actions :

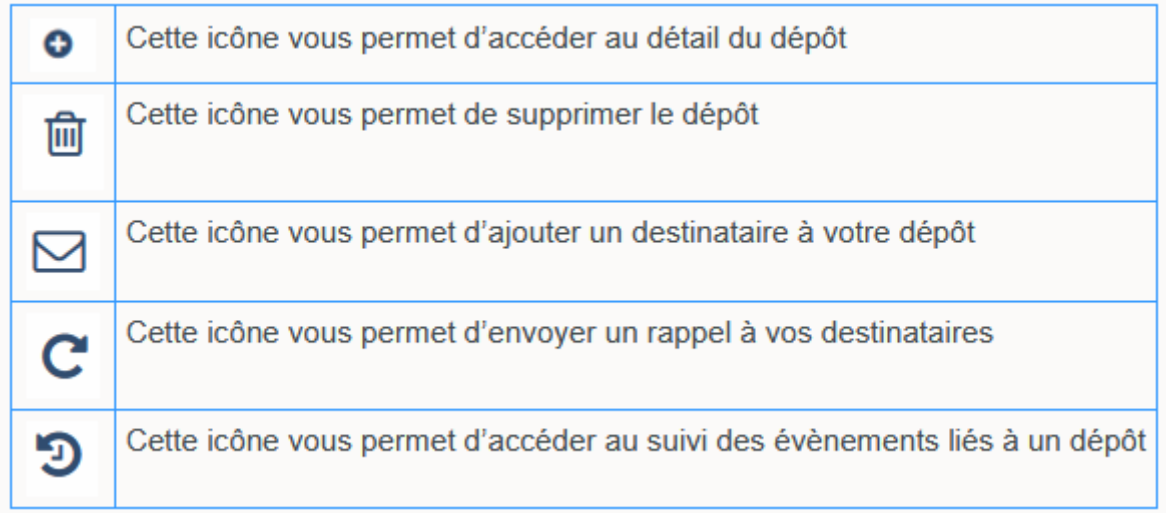

A vous de télécharger

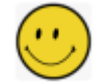